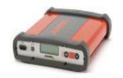

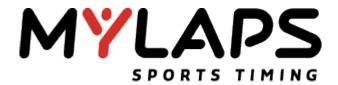

## REGISTER A TYPE 3 DECODER ON THE MYLAPS PRACTICE WEBSITE

The TYPE 3 Decoder can directly upload live practice information on the MYLAPS practice website. A computer with Internet connection is necessary to register the decoder. Following steps describe how to register a TYPE 3 Decoder on the MYLAPS Practice website:

1) On the TYPE 3 decoder:

Go to the Data Server submenu of the decoder and change/control the setting:

Press the select button the Data Server Menu appears is highlighted on the display of the decoder

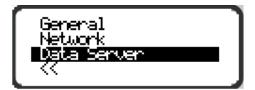

Press the acknowledge button, Enabled will be highlighted on the display

Press the select button and scroll down to the Menu MYLAPS Prac code

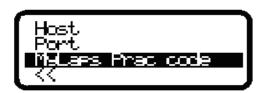

Press the acknowledge button and write down the activation code displayed on the screen

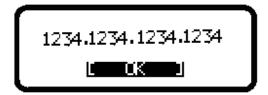

When the code is written, press the acknowledge button, the default screen will appear after 10 seconds

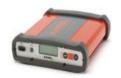

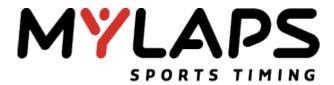

- 2) On the computer with internet connection:
  - Go to <a href="http://www.mylaps.com">http://www.mylaps.com</a> and register as an Organization (create a login and a password for your organization).
  - Log in as an organization and select Configure Tracks and Decoders for MYLAPS Practice.

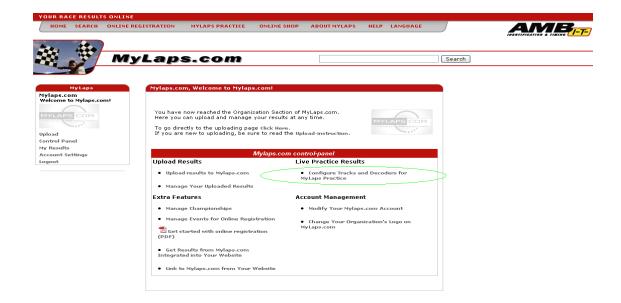

On the screen Configure Tracks and Decoders for MYLAPS Practice select On the screen Configure Tracks and Decoders for MYLAPS Practice select Register a new decoder for live timing

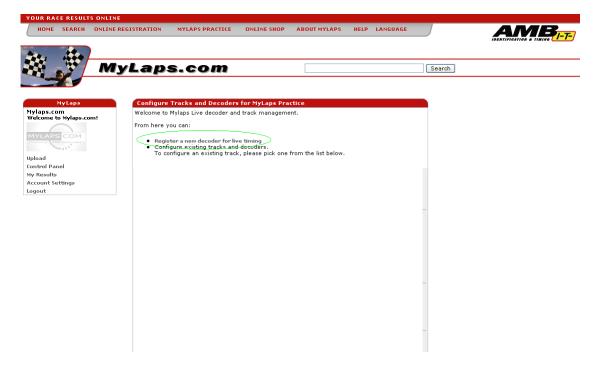

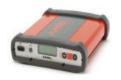

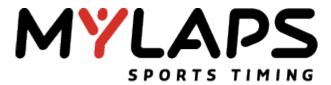

 On the screen Register your decoder for Mylaps live select click here to configure the decoder and the track

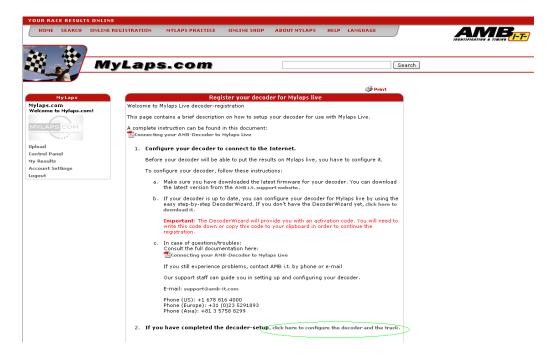

- On the screen Mylaps-Live – Registration [ Step 1] fill the Activation code (Chapter 1 of this document) of the decoder and click on Next

NOTE: The format of the information is \*\*\*\*-\*\*\*-\*\*\*\*

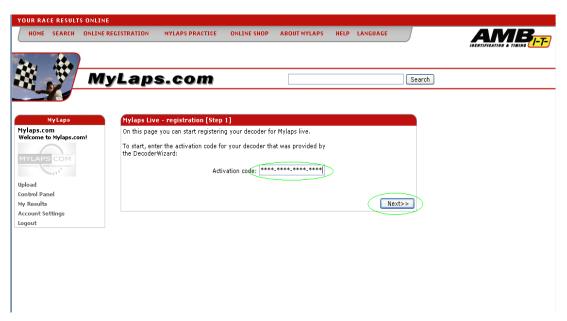

 On the screen Mylaps-Live – Registration [ Step 2] fill the Decoder options, select the Track options and click on Next

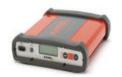

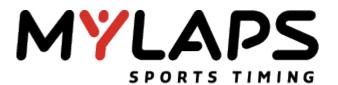

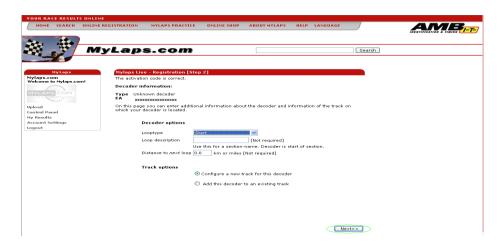

- On the screen Mylaps-Live – Registration [ Step 3] fill the Track options and click on Next

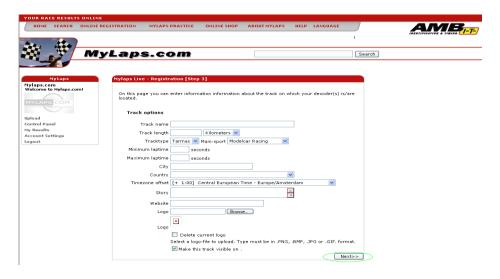

The registration is completed

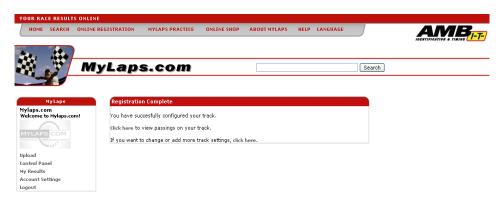